## OTHER INSTRUCTIONS FOR MEMBERS FOR REMOTE E-VOTING ARE AS UNDER:

In terms of SEBI circular no. SEBI/HO/CFD/CMD/CIR/P/2020/242 dated December 9, 2020, Login method for Remote e-Voting for Individual Members (You) holding securities in Demat mode (NSDL / CDSL) are given below:

## How do I vote electronically using NSDL e-Voting system?

The way to vote electronically on NSDL e-Voting system consists of "Two Steps" which are mentioned below:

### **Step 1: Access to NSDL e-Voting system**

#### A) Login method for e-Voting for Individual Members holding securities in demat mode

Pursuant to above said SEBI Circular on e-Voting facility provided by Company, Individual members holding securities in demat mode are allowed to vote through their demat account maintained with Depositories and Depository Participants (DP). Members are advised to update their mobile number and email address in their demat accounts in order to access e-Voting facility.

<u>Login method for Individual Members holding securities in demat mode is given below:</u>

| Type of Members       | Login Method                                                                                           |
|-----------------------|----------------------------------------------------------------------------------------------------|
| Individual Members    | 1. Existing <b>IDeAS</b> user can visit the e-Services website of NSDL                                 |
| holding securities in | Viz. <a href="https://eservices.nsdl.com">https://eservices.nsdl.com</a> either on a Personal Computer |
| demat mode with NSDL  | or on a mobile. On the e-Services home page click on the                                               |
|                       | "Beneficial Owner" icon under "Login" which is available                                               |
|                       | under 'IDeAS' section, this will prompt you to enter your                                              |
|                       | existing User ID and Password. After successful                                                        |
|                       | authentication, you will be able to see e-Voting services under                                        |
|                       | Value added services. Click on "Access to e-Voting" under                                              |
|                       | e-Voting services and you will be able to see e-Voting page.                                           |
|                       | Click on company name or e-Voting service provider i.e.,                                               |
|                       | <b>NSDL</b> and you will be re-directed to e-Voting website of                                         |
|                       | NSDL for casting your vote during the remote e-Voting                                                  |
|                       | period.                                                                                                |
|                       |                                                                                                    |
|                       |                                                                                                    |

- 2. If you are not registered for IDeAS e-Services, option to register is available at <a href="https://eservices.nsdl.com">https://eservices.nsdl.com</a>. Select "Register Online for IDeAS Portal" or click at <a href="https://eservices.nsdl.com/SecureWeb/IdeasDirectReg.jsp">https://eservices.nsdl.com/SecureWeb/IdeasDirectReg.jsp</a>
- 3. Visit the e-Voting website of NSDL. Open web browser by typing the following URL: <a href="https://www.evoting.nsdl.com/">https://www.evoting.nsdl.com/</a> either on a Personal Computer or on a mobile. Once the home page of e-Voting system is launched, click on the icon "Login" which is available under 'Shareholder/Member' section. A new screen will open. You will have to enter your User ID (i.e., your sixteen-digit demat account number hold with NSDL), Password/OTP and a Verification Code as shown on the screen. After successful authentication, you will be redirected to NSDL Depository site wherein you can see e-Voting page. Click on company name or e-Voting service provider i.e., NSDL and you will be redirected to e-Voting website of NSDL for casting your vote during the remote e-Voting period.
- 4. You can also download NSDL Mobile App "**NSDL Speede**" facility by scanning the QR code mentioned below for seamless voting experience.

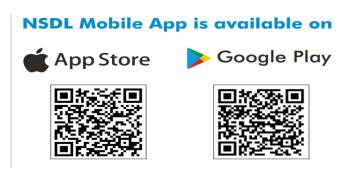

Individual Members holding securities in demat mode with CDSL

1. Users who have opted for CDSL Easi / Easiest facility, can login through their existing user id and password. Option will be made available to reach e-Voting page without any further authentication. The users to login Easi /Easiest are requested to visit CDSL website www.cdslindia.com and click on login icon & New System Myeasi Tab and then user your existing my easi username & password.

- 2. After successful login the Easi / Easiest user will be able to see the e-Voting option for eligible companies where the e-voting is in progress as per the information provided by company. On clicking the e-voting option, the user will be able to see e-Voting page of the e-Voting service provider for casting your vote during the remote e-Voting period. Additionally, there is also links provided to access the system of all e-Voting Service Providers, so that the user can visit the e-Voting service providers' website directly.
- 3. If the user is not registered for Easi/Easiest, option to register is available at CDSL website <a href="www.cdslindia.com">www.cdslindia.com</a> and click on login & New System Myeasi Tab and then click on registration option.
- 4. Alternatively, the user can directly access e-Voting page by providing Demat Account Number and PAN No. from a e-Voting link available on <a href="www.cdslindia.com">www.cdslindia.com</a> home page. The system will authenticate the user by sending OTP on registered Mobile & Email as recorded in the Demat Account. After successful authentication, user will be able to see the e-Voting option where the e-voting is in progress and also able to directly access the system of all e-Voting Service Providers.

Individual Members (holding securities in demat mode) login through their Depository Participants

You can also login using the login credentials of your demat account through your Depository Participant registered with NSDL/CDSL for e-Voting facility. Upon logging in, you will be able to see e-Voting option. Click on e-Voting option, you will be redirected to NSDL/CDSL Depository site after successful authentication, wherein you can see e-Voting feature. Click on company name or e-Voting service provider i.e., NSDL and you will be redirected to e-Voting website of NSDL for casting your vote during the remote e-Voting period.

**Important note:** Members who are unable to retrieve User ID/ Password are advised to use Forget User ID and Forget Password option available at abovementioned website.

## Helpdesk for Individual Members holding securities in demat mode for any technical issues related to login through Depository i.e., NSDL and CDSL

| Login type                         | Helpdesk details                                           |
|------------------------------------|------------------------------------------------------------|
| Individual Members holding         | Members facing any technical issue in login can contact    |
| securities in demat mode with NSDL | NSDL helpdesk by sending a request at                      |
|                                    | evoting@nsdl.co.in or call at 022 - 4886 7000 and 022 -    |
|                                    | 2499 7000                                                  |
| Individual Members holding         | Members facing any technical issue in login can contact    |
| securities in demat mode with CDSL | CDSL helpdesk by sending a request at                      |
|                                    | helpdesk.evoting@cdslindia.com or contact at toll free no. |
|                                    | 1800 22 55 33                                              |

# B) Login Method for e-Voting for members other than Individual Members holding securities in demat mode and members holding securities in physical mode.

## **How to Log-in to NSDL e-Voting website?**

- 1. Visit the e-Voting website of NSDL. Open web browser by typing the following URL: <a href="https://www.evoting.nsdl.com/">https://www.evoting.nsdl.com/</a> either on a Personal Computer or on a mobile.
- 2. Once the home page of e-Voting system is launched, click on the icon "Login" which is available under 'Shareholder/Member' section.
- 3. A new screen will open. You will have to enter your User ID, your Password/OTP and a Verification Code as shown on the screen.

Alternatively, if you are registered for NSDL eservices i.e., IDEAS, you can log-in at <a href="https://eservices.nsdl.com/">https://eservices.nsdl.com/</a> with your existing IDEAS login. Once you log-in to NSDL eservices after using your log-in credentials, click on e-Voting and you can proceed to Step 2 i.e., Cast your vote electronically.

4. Your User ID details are given below:

| Manner of holding shares i.e., Demat | Your User ID is:                        |
|--------------------------------------|-----------------------------------------|
| (NSDL or CDSL) or Physical           |                                         |
| a) For Members who hold shares in    | 8 Character DP ID followed by 8 Digit   |
| demat account with NSDL.             | Client ID                               |
|                                      | For example, if your DP ID is IN300***  |
|                                      | and Client ID is 12***** then your user |
|                                      | ID is IN300***12*****.                  |

| b) For Members who hold shares in | 16 Digit Beneficiary ID                |
|-----------------------------------|----------------------------------------|
| demat account with CDSL.          | For example, if your Beneficiary ID is |
|                                   | 12*********** then your user ID is     |
|                                   | 12*******                              |
| c) For Members holding shares in  | EVEN Number followed by Folio          |
| Physical Form.                    | Number registered with the company     |
|                                   | For example, if folio number is 001*** |
|                                   | and EVEN is 101456 then user ID is     |
|                                   | 101456001***                           |

- 5. Password details for Members other than Individual Members are given below:
  - a) If you are already registered for e-Voting, then you can user your existing password to login and cast your vote.
  - b) If you are using NSDL e-Voting system for the first time, you will need to retrieve the 'initial password' which was communicated to you. Once you retrieve your 'initial password', you need to enter the 'initial password' and the system will force you to change your password.
  - c) How to retrieve your 'initial password'?
    - (i) If your email ID is registered in your demat account or with the company, your 'initial password' is communicated to you on your email ID. Trace the email sent to you from NSDL from your mailbox. Open the email and open the attachment i.e., a .pdf file. Open the .pdf file. The password to open the .pdf file is your 8-digit client ID for NSDL account, last 8 digits of client ID for CDSL account or folio number for shares held in physical form. The .pdf file contains your 'User ID' and your 'initial password'.
    - (ii) If your email ID is not registered, please follow steps mentioned below in process for those members whose email ids are not registered.
- 6. If you are unable to retrieve or have not received the "Initial password" or have forgotten your password:
  - a) Click on "<u>Forgot User Details/Password?</u>"(If you are holding shares in your demat account with NSDL or CDSL) option available on <u>www.evoting.nsdl.com</u>.
  - b) <u>Physical User Reset Password?</u>" (If you are holding shares in physical mode) option available on <u>www.evoting.nsdl.com</u>.

- c) If you are still unable to get the password by aforesaid two options, you can send a request at <a href="evoting@nsdl.co.in">evoting@nsdl.co.in</a> mentioning your demat account number/folio number, your PAN, your name and your registered address etc.
- d) Members can also use the OTP (One Time Password) based login for casting the votes on the e-Voting system of NSDL.
- 7. After entering your password, tick on Agree to "Terms and Conditions" by selecting on the check box.
- 8. Now, you will have to click on "Login" button.
- 9. After you click on the "Login" button, home page of e-Voting will open.

#### Step 2: Cast your vote electronically on NSDL e-Voting system

### How to cast your vote electronically on NSDL e-Voting system?

- 1. After successful login at Step 1, you will be able to see all the companies "EVEN" in which you are holding shares and whose voting cycle is in active status.
- 2. Select "EVEN" of company for which you wish to cast your vote during the remote e-Voting period.
- 3. Now you are ready for e-Voting as the Voting page opens.
- 4. Cast your vote by selecting appropriate options i.e., assent or dissent, verify/modify the number of shares for which you wish to cast your vote and click on "Submit" and also "Confirm" when prompted.
- 5. Upon confirmation, the message "Vote cast successfully" will be displayed.
- 6. You can also take the printout of the votes cast by you by clicking on the print option on the confirmation page.
- 7. Once you confirm your vote on the resolution, you will not be allowed to modify your vote.

### **General Guidelines for members**

1. It is strongly recommended not to share your password with any other person and take utmost care to keep your password confidential. Login to the e-voting website will be disabled upon five unsuccessful attempts to key in the correct password. In such an event,

- you will need to go through the "<u>Forgot User Details/Password?</u>" or "<u>Physical User Reset</u> Password?" option available on www.evoting.nsdl.com to reset the password.
- 2. In case of any queries, you may refer the Frequently Asked Questions (FAQs) for members and e-voting user manual for members available at the download section of <a href="https://www.evoting.nsdl.com">www.evoting.nsdl.com</a> or call on: 022 4886 7000 and 022 2499 7000 or send a request to Ms. Pallavi Mhatre, Assistant Manager at <a href="mailto:evoting@nsdl.co.in">evoting@nsdl.co.in</a>

Process for those members whose email ids are not registered with the depositories for procuring user id and password and registration of e-mail ids for e-voting for the resolutions set out in this notice:

- 1. In case shares are held in **physical mode** please provide Folio No., Name of member, scanned copy of the share certificate (front and back), PAN (self-attested scanned copy of PAN card), and AADHAR (self-attested scanned copy of Aadhar Card) by email to info@sophiaexport.com and evoting@nsdl.co.in.
- 2. In case shares are held in **demat mode**, please provide DPID-CLID (16 digit DPID + CLID or 16 digit beneficiary ID), Name, client master or copy of Consolidated Account statement, PAN (self-attested scanned copy of PAN card), and AADHAR (self-attested scanned copy of Aadhar Card) to <a href="mailto:info@sophiaexport.com">info@sophiaexport.com</a> and <a href="mailto:evoting@nsdl.co.in">evoting@nsdl.co.in</a>. If you are an Individual Members holding securities in demat mode, you are requested to refer to the login method explained at **step 1** (A) i.e., <a href="mailto:Login method for e-Voting for Individual Members holding securities in demat mode">Login method for e-Voting for Individual Members holding securities in demat mode</a>.
- 3. Alternatively, members may send a request to <a href="evoting@nsdl.co.in">evoting@nsdl.co.in</a> for procuring user id and password for e-voting by providing above mentioned documents.